## **NITRO Classroom Network Configurations**

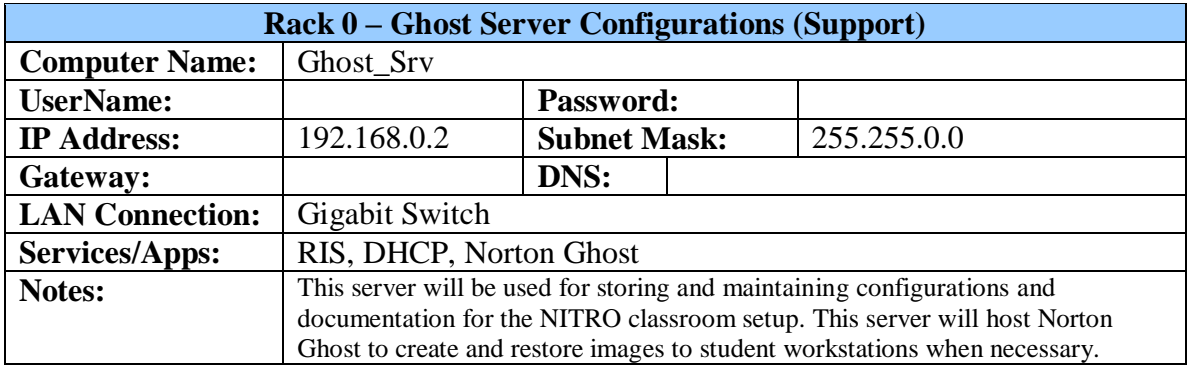

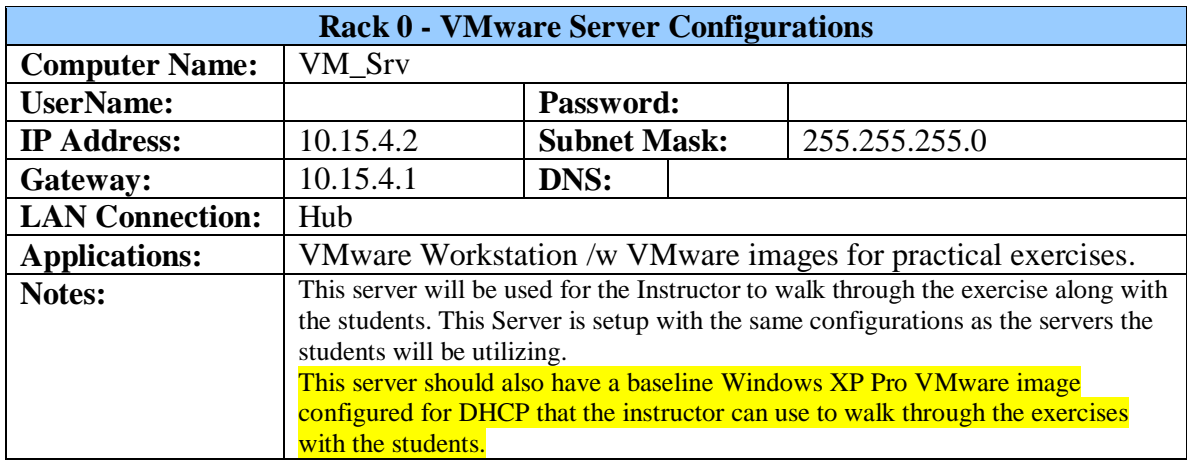

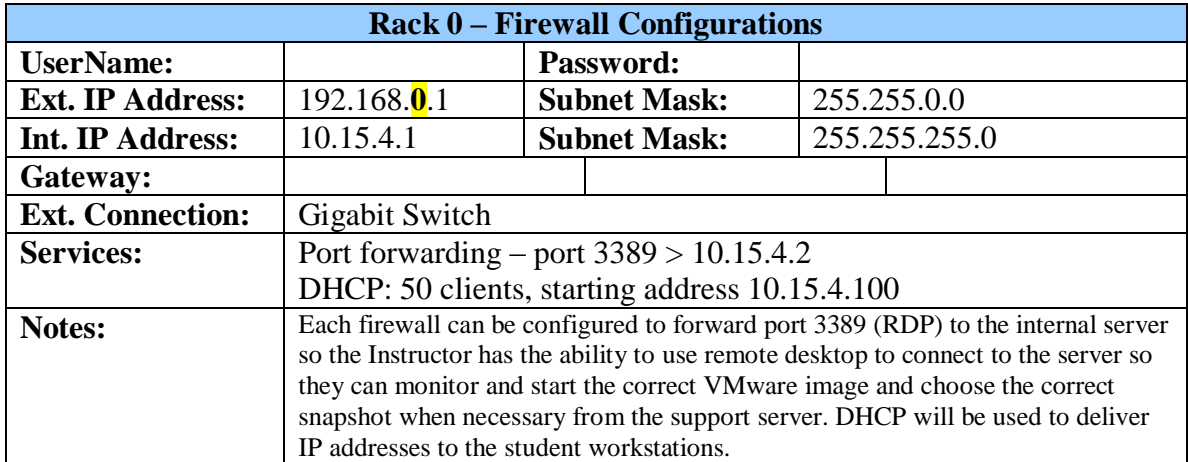

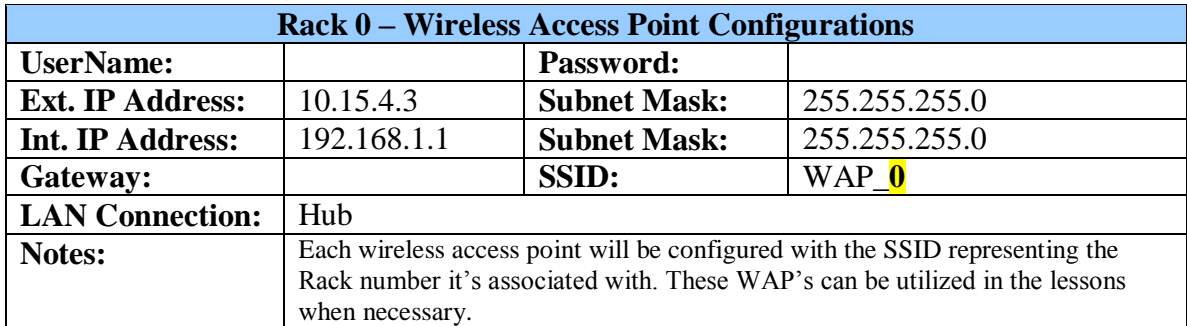

## **Classroom Installation:**

Correctly and successfully setup and configure the Ghost Server. This will include installing and configuring RIS and DHCP services and installing Norton Ghost. RIS should be configured for the network adaptors that are installed in the servers. DHCP can be configured with minimal settings: Class Range & subnet mask.

Setup a VM\_Srv machine, including computer name, network settings, updates, and disable automatic updates. Install VMware workstation. Copy all VMware images to the server and open up each one to test and make sure its working. Select "Copy" when asked when an image is opened for the first time.

Create an image of VM\_Srv to push out to all the other machines.

## **Configuration Notes:**

The classroom is setup into different IP networks. Groups of 4 students will all be connected to one rack that is configured as a stand alone LAN. Each of those LAN's will be configured identically with a 10.15.4.0/24 network. They will all be connected to the classroom LAN with the firewall. Each firewall will have a unique External IP address determined by its Rack Number, 192.168.x.1/16.

## **Norton Ghost Notes:**

When pushing out ghost images to servers or workstations, connect the Ethernet cables to the Belkin 8-port gigabit switches. This is so they can retrieve and IP address by DHCP from the Ghost Server. Once ghosting has been completed, the network cables can be reconnected to the hubs. This allows the systems to bypass the firewalls that are installed each rack and allow for much faster imaging.

**Recommendation:** It would be recommended that these configurations are placed in a protector and mounted to the side of each rack, or at least somewhere very accessible.